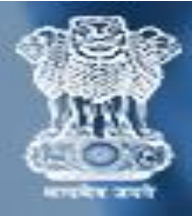

## **Compliance User Manual कं प्लायंस उपयोगकर्ाामैनुअल**

 **Step 1:** To log in / लॉग इन करनेके ललए

- Enter **NP code/Group code** /**NP कोड/ ग्रुप कोड** दर्जकरें
- Enter **Password** / **पासवडा**दर्जकरें
- Click on **"Login"** button / **"लॉगगन"** बटन पर क्लिक करें

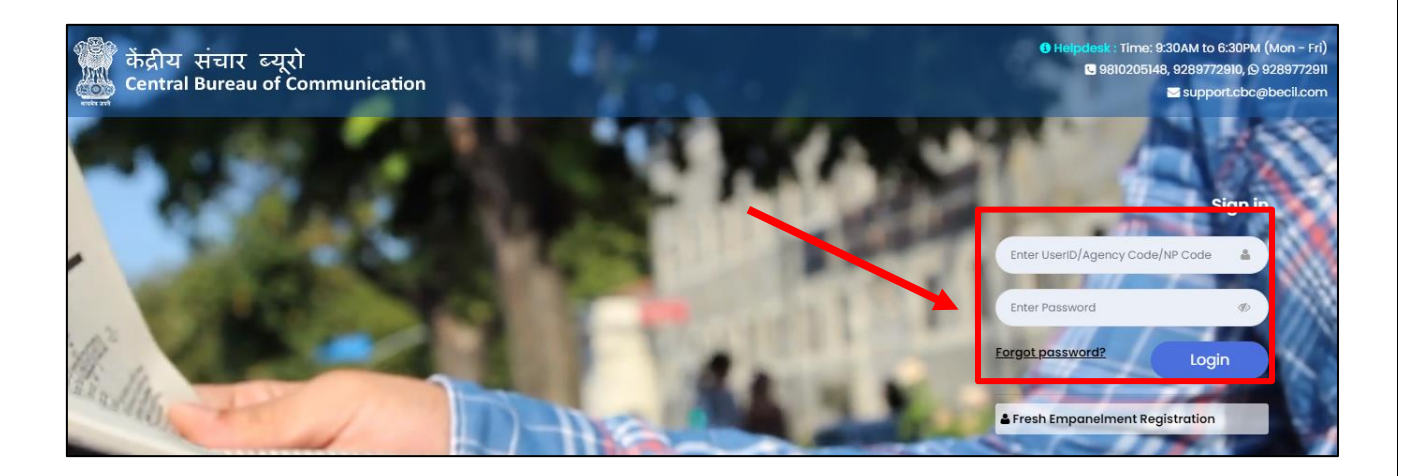

**Note:** NP code will be a 6-Digit Numeric Code & Group Code will be a 9- Digit Alphanumeric code i.e (V0\*\*\*\*\*\*1) NP कोड एक 6-अंक संख्यात्मक कोड होगा और ग्रुप कोड एक 9- अंक वालिक्लिक कोड होगा

**Step 2:** Here you will see your Dashboard. On the left sidebar click on the **"Release Order".**

यहां आप अपने डैशबोर्ड को देखेंगे। बाएं साइडबार पर "रिलीज़ ऑर्डर" पर क्लिक करें

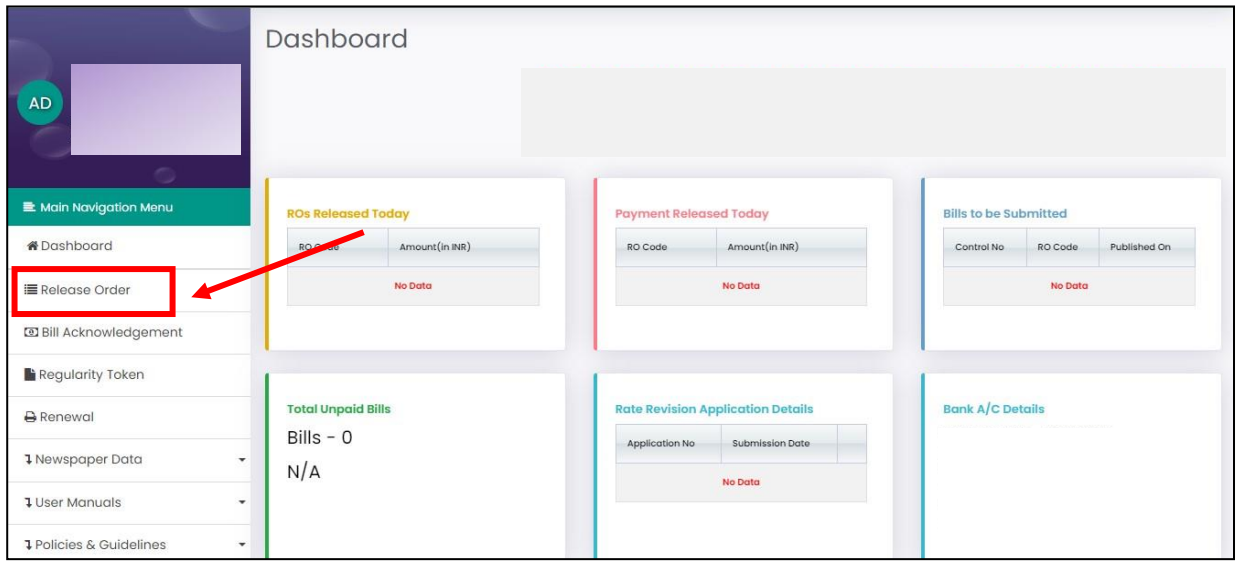

## **Step 3:** Click on **"Submit Compliance" "सबगमट कं प्लायंस "** पर क्लिक करें

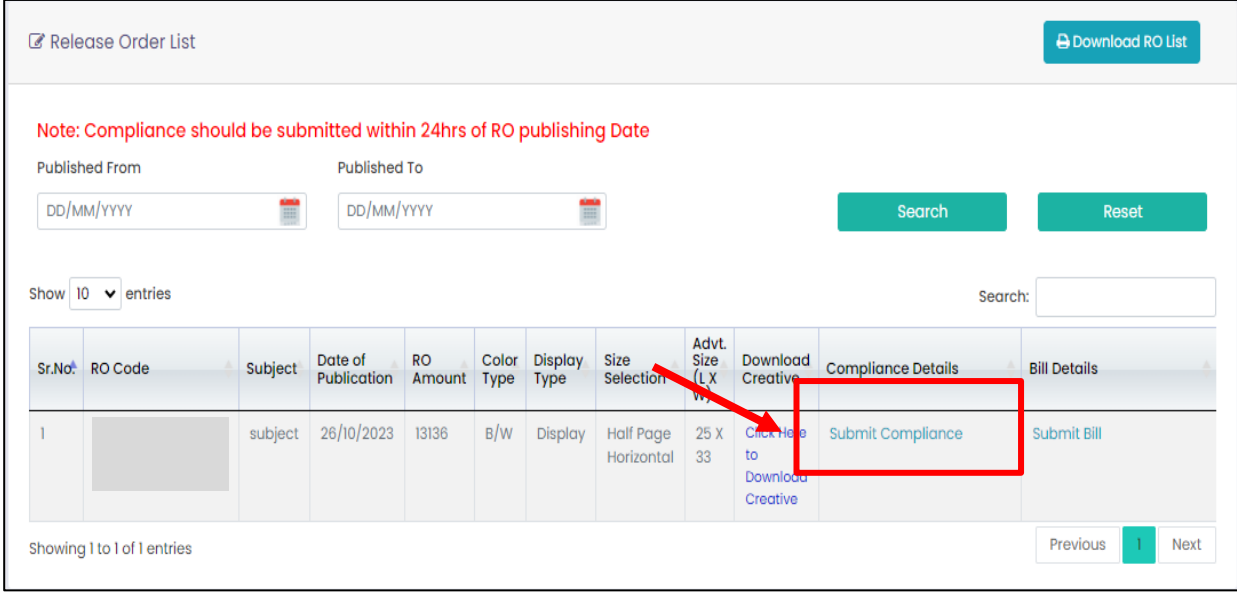

**Step 4:** Fill all the required details and upload the documents in PNG/JPG format. Click on **"Submit"** button.

सभी आवश्यक लववरि भरेंऔर दस्तावेज़ PNG/JPG प्रारूप मेंअपलोड करें। **"सबगमट"** बटन पर क्लिक करें।

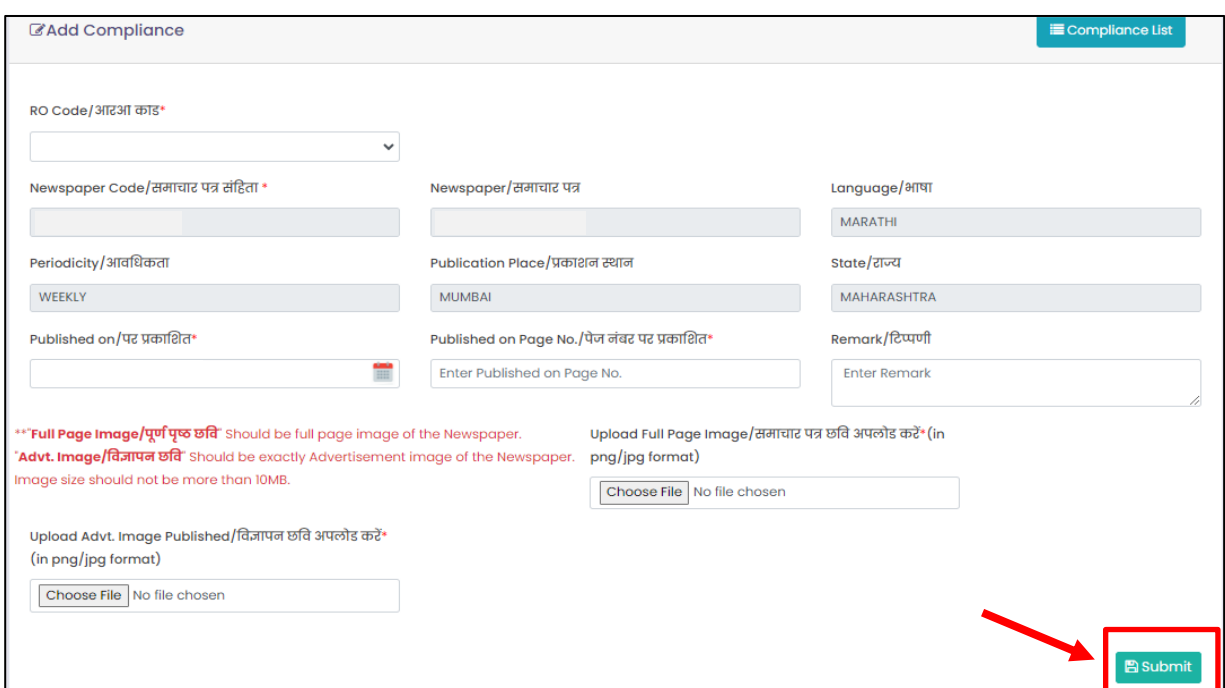

## **Documents to be upload/अपलोड करनेके गलए दस्तावेज़: Upload Full page Image:** An image of the full page of the newspaper where the advertisement appears. **पूरेपृष्ठ की छगव अपलोड करें**: एक छलव लर्समेंलवज्ञापन प्रकट होनेवालेसमाचारपत्र के पूरेपृष्ठ की हो। **Upload Advt. Image Published:** The advertisement image printed in the newspaper. **गवज्ञापन छगव प्रकट अपलोड करें:** समाचारपत्र मेंप्रकट हुआ लवज्ञापन की छलव को अपलोड करें । Image should be in **PNG/JPG** format and size should be less than **10 MB**.

छलव **PNG/JPG** प्रारूप मेंहोनी चालहए और आकार **10 MB** सेकम होना चालहए।